# Comment se connecter au réseau eduroam sur Mac ?

L'Université met à disposition plusieurs réseaux Wifi. Le réseau eduroam est une connexion permanente. Elle requiert un paramétrage spécifique mais permet ensuite une connexion automatique au réseau dès qu'il est disponible. Pour vous y connecter, veuillez suivre les étapes suivantes.

#### Étape 1

En utilisant un autre réseau wifi ou en faisant un partage de connexion depuis votre téléphone, utilisez SAFARI pour télécharger le fichier de configuration via le lien suivant : https://cat.eduroam.org. Cliquez sur **« Cliquer ici pour télécharger votre installateur eduroam® »**.

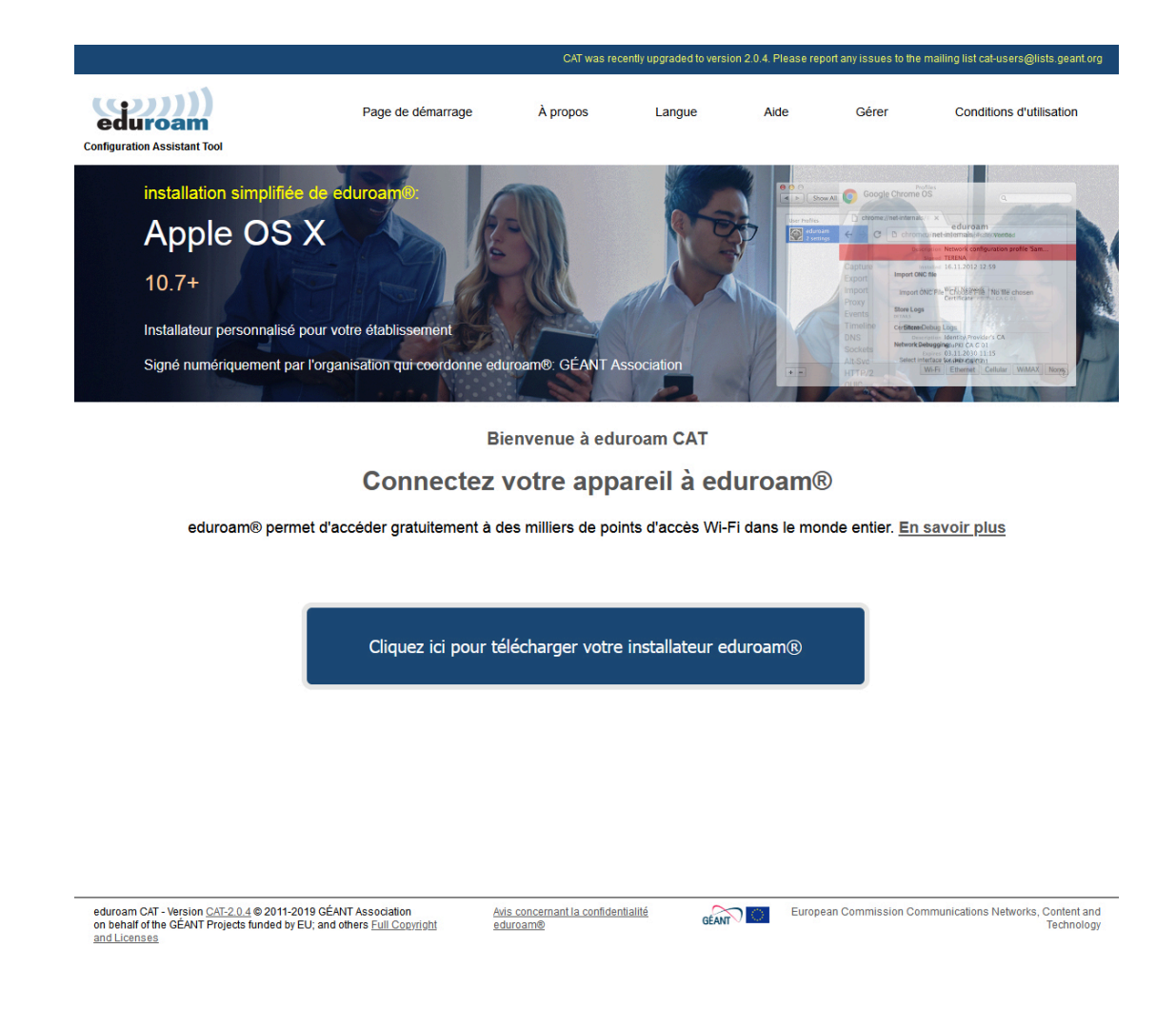

### Étape 2

Une page vous demandant de choisir votre établissement s'affiche. Dans la barre de recherche, tapez **"Angers".**

Puis sélectionnez **"Université d'Angers"**.

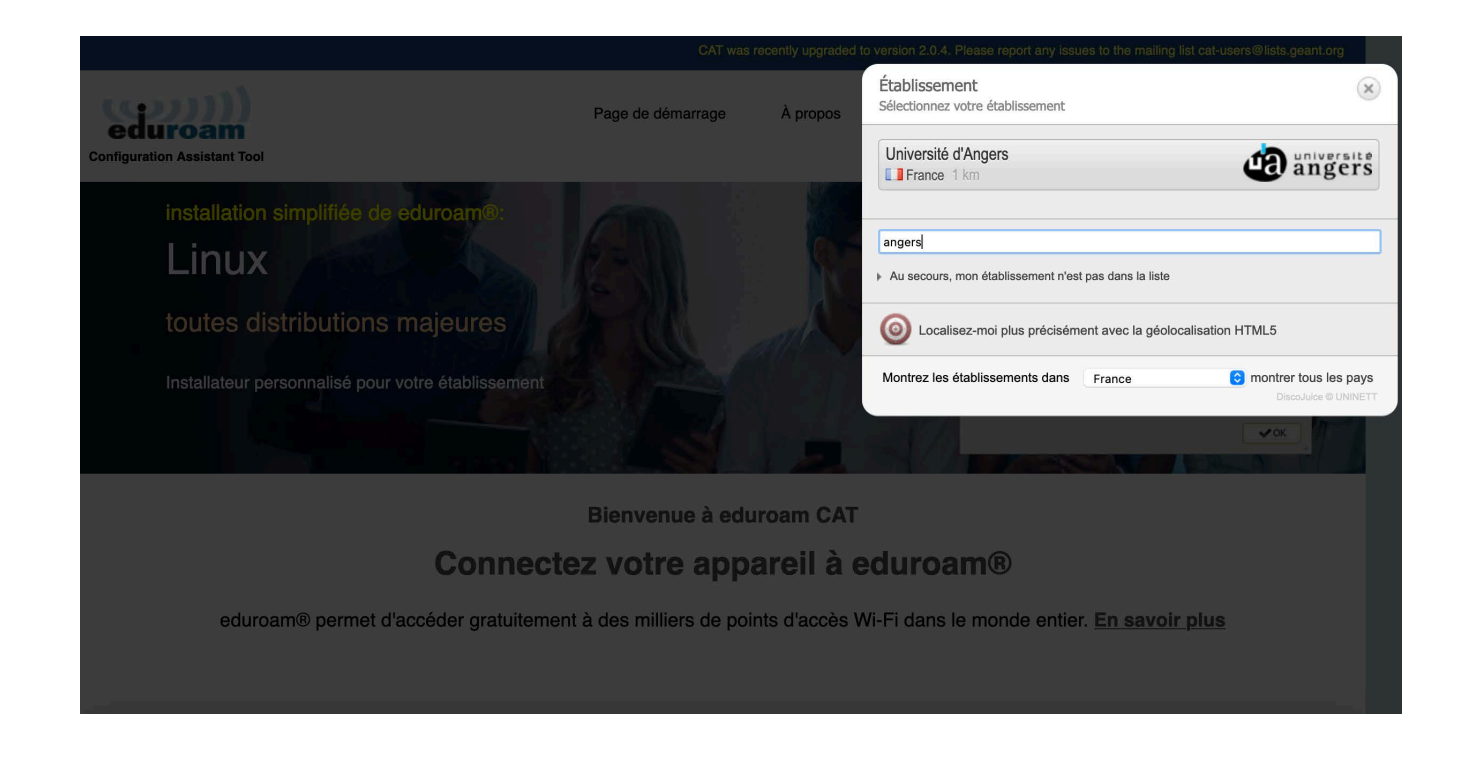

# Étape 3

Cliquer ensuite sur **« Télécharger votre installateur eduroam – Apple ... »**. NB : le nom indiqué à la suite de "Apple " peut varier en fonction de la version de macOS installée sur votre ordinateur.

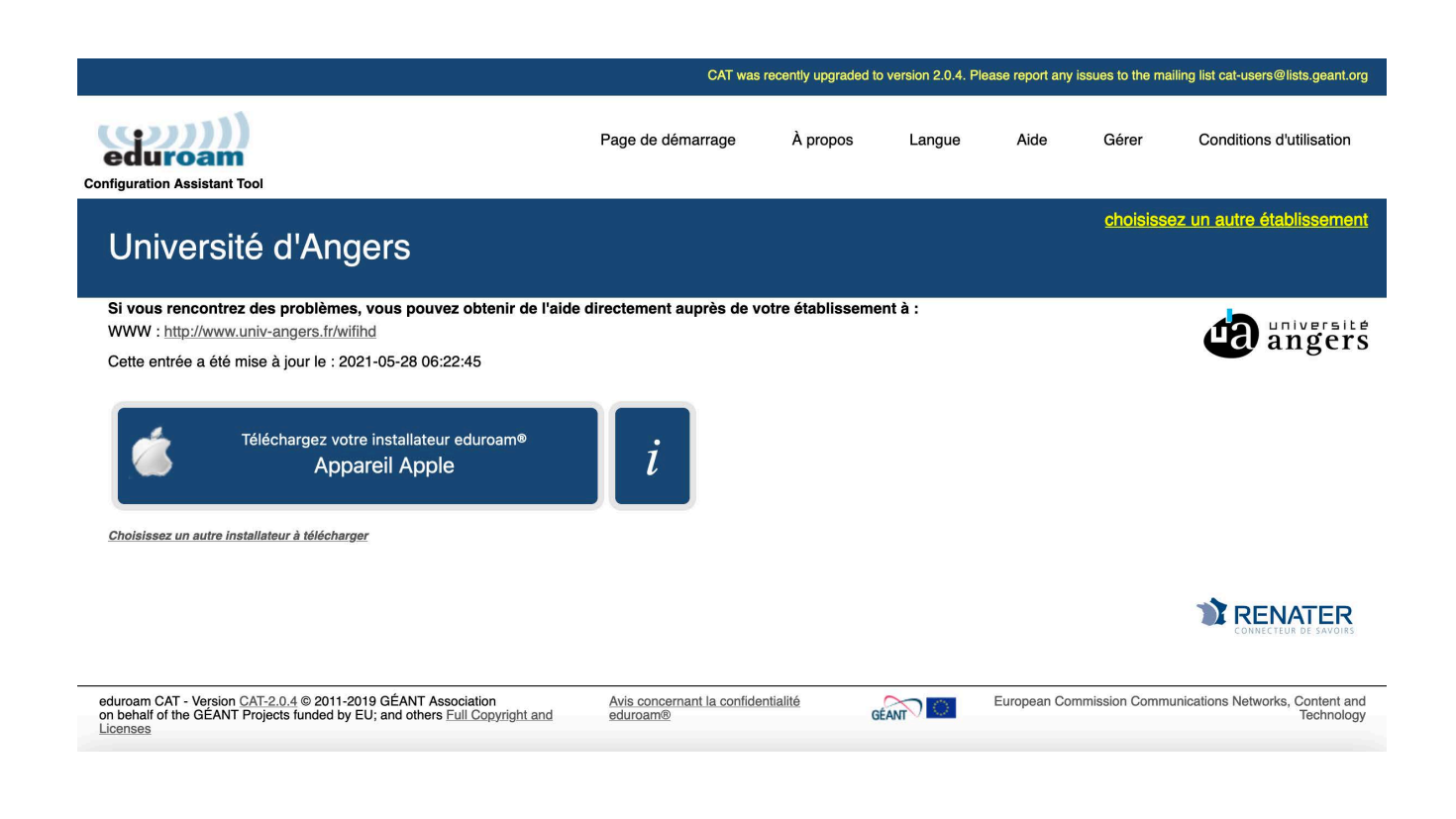

#### Étape 4

Une page indiquant que le téléchargement a commencé s'affiche. Une fois le téléchargement effectué, cliquez sur le **fichier téléchargé**. Une fenêtre pop-up vous invite à aller dans les préférences système pour continuer l'installation.

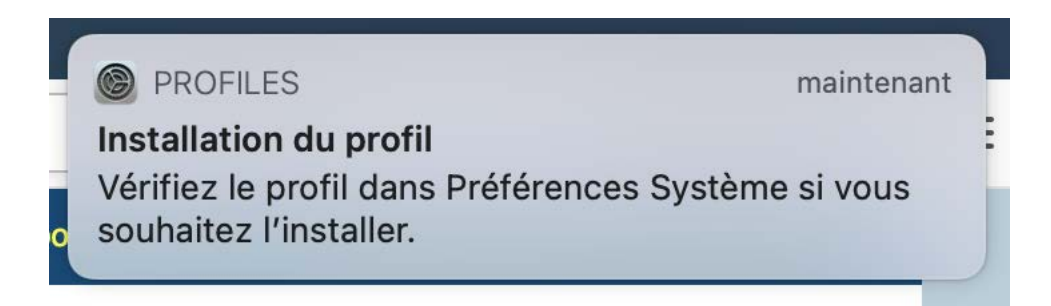

Dans les profils, nous trouvons maintenant eduroam, cliquez sur **« Installer ...»**.

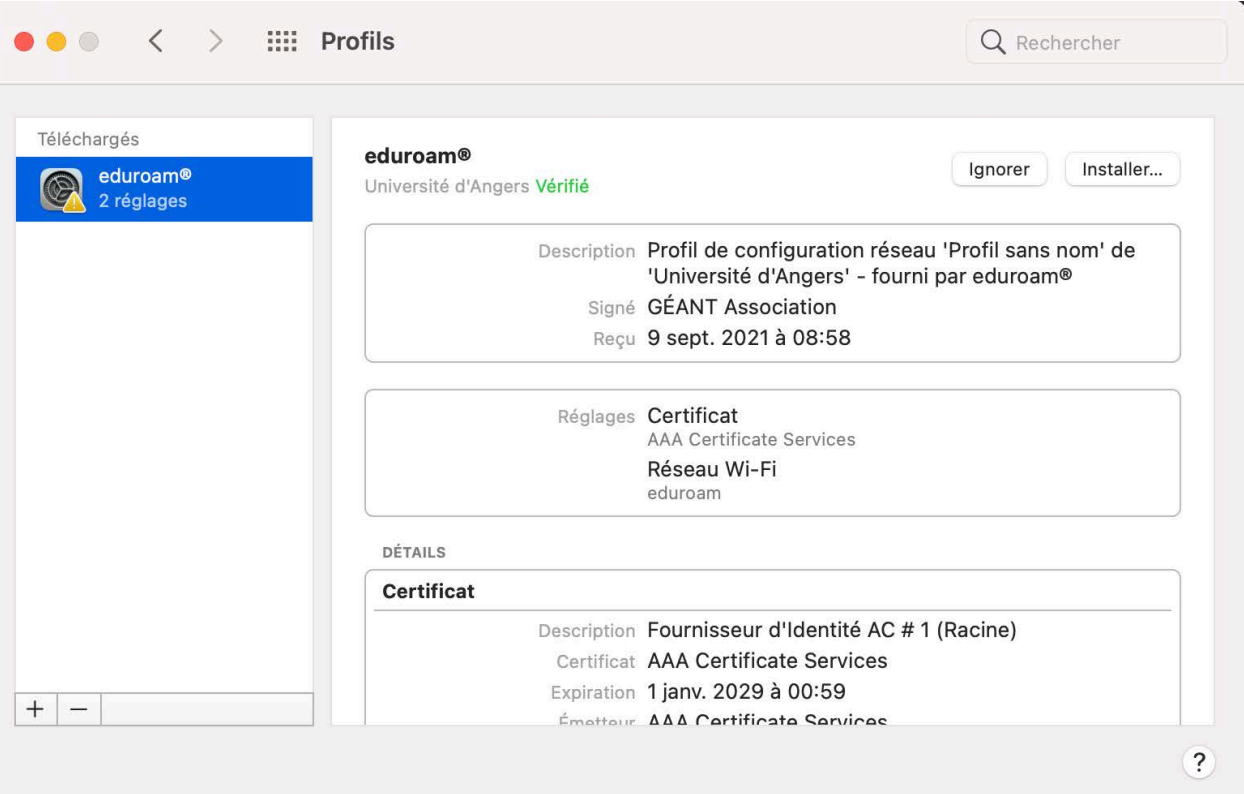

## Étape 5

Il vous est maintenant demandé de renseigner votre **nom d'utilisateur**.

Votre nom d'utilisateur se construit de la manière suivante : identifiant. Votre identifiant est votre identifiant universitaire habituel. Par exemple, pour un étudiant fictif prénommé Jean Dupont dont l'identifiant serait jdupont001, le nom d'utilisateur pour le réseau eduroam serait : jdupont001.

Renseignez également votre **mot de passe**. Votre mot de passe est le même que celui que vous utilisez pour vous connecter aux outils numériques de l'université (Zimbra,Ent, etc.).

#### Étape 6

Une fenêtre pop-up vous demande d'utiliser votre **mot de passe** ou Touch ID (selon l'ordinateur) pour autoriser les modifications. Vous pouvez donc soit valider les modifications à l'aide de Touch ID ou bien indiquer votre mot de passe et cliquer sur **"OK"**.

#### Étape 7

La page du profil eduroam indique maintenant que le profil est installé.

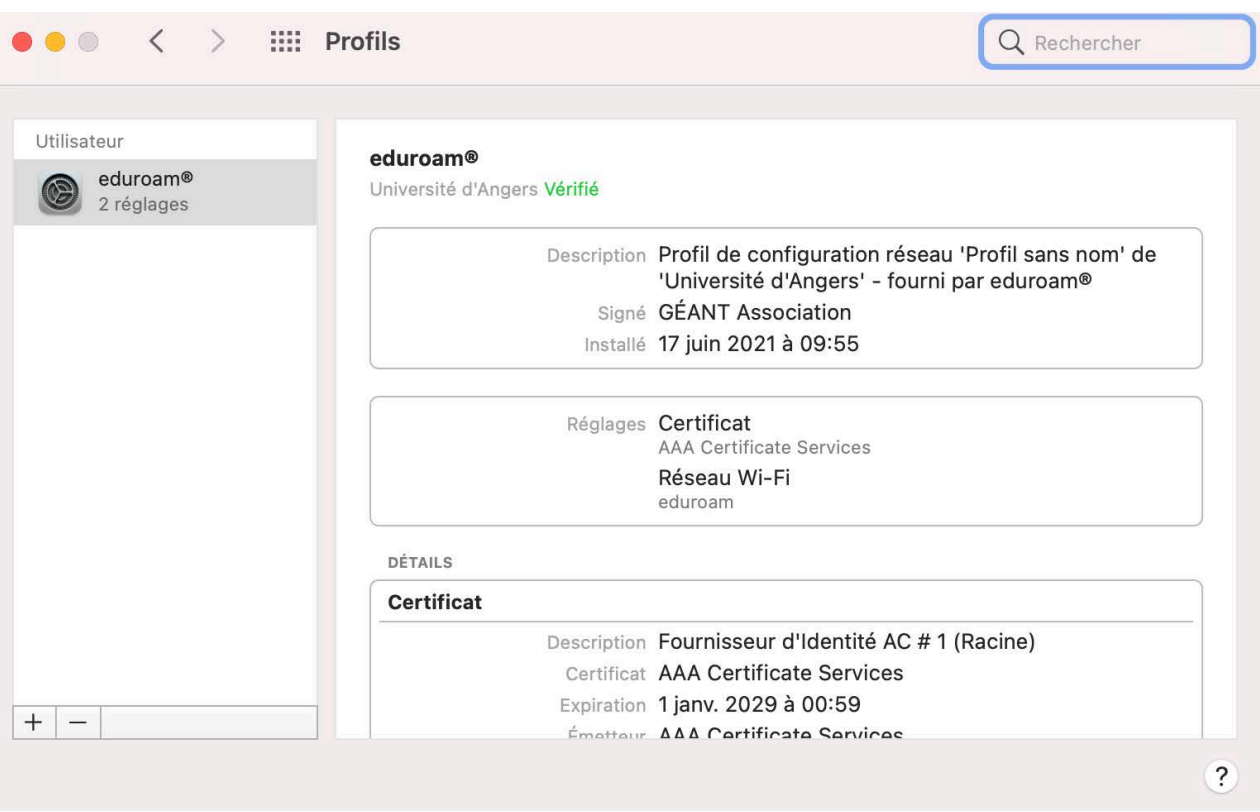

Vous êtes maintenant connecté au réseau eduroam. Cette connexion se fera automatiquement lorsque le réseau sera disponible.